**MyHOME** 

*Εγχειρίδιο χρήσης*

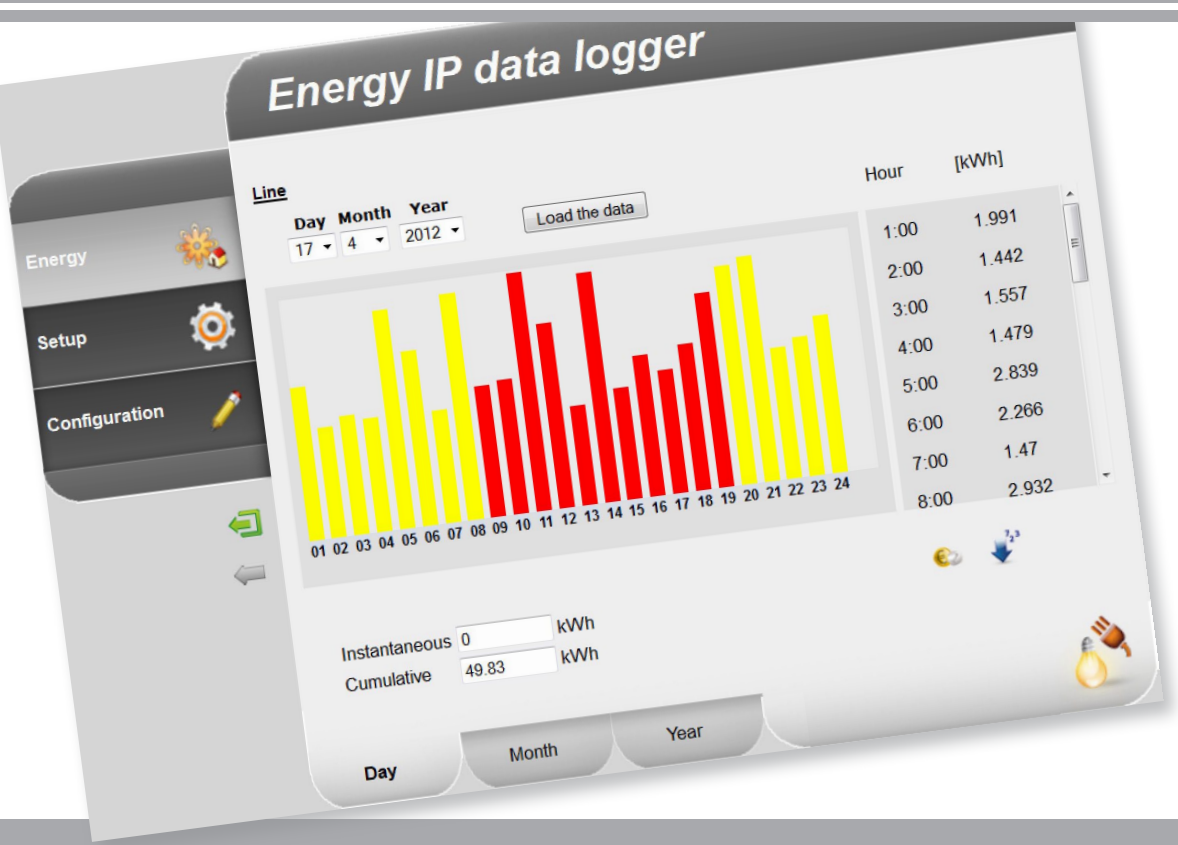

Li legrand<sup>®</sup>

**www.legrand.com**

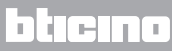

*Εγχειρίδιο χρήσης*

L'I legrand<sup>®</sup>

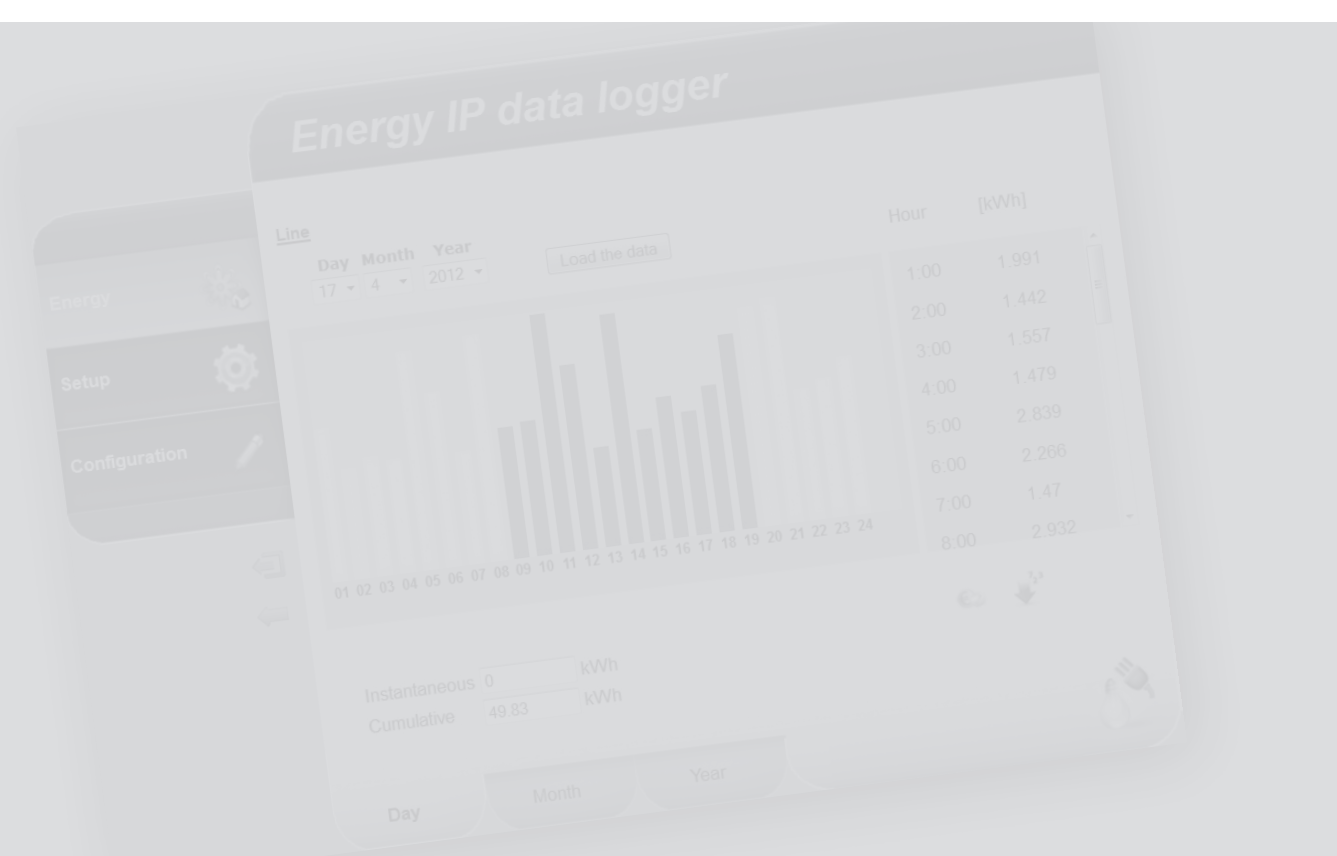

### bticino

**MyHOME** 

#### **Περιεχόμενα**

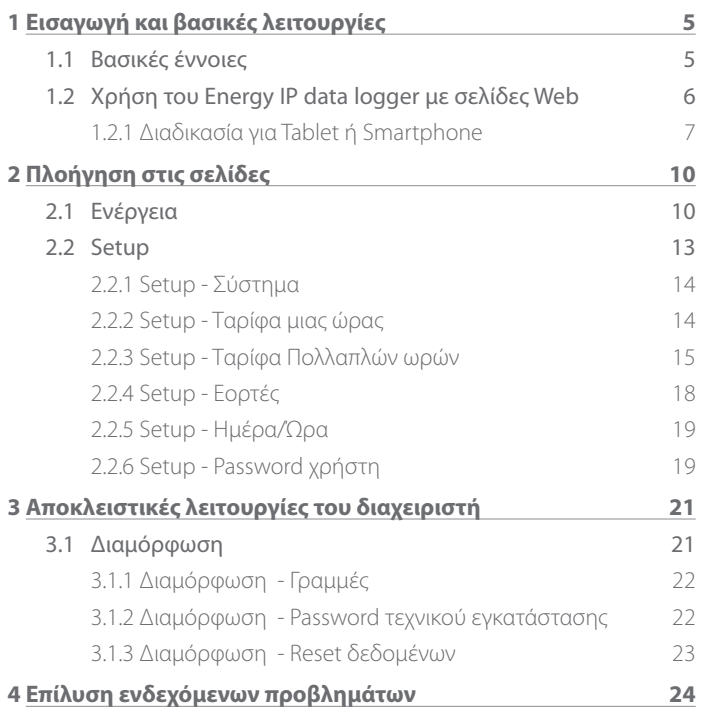

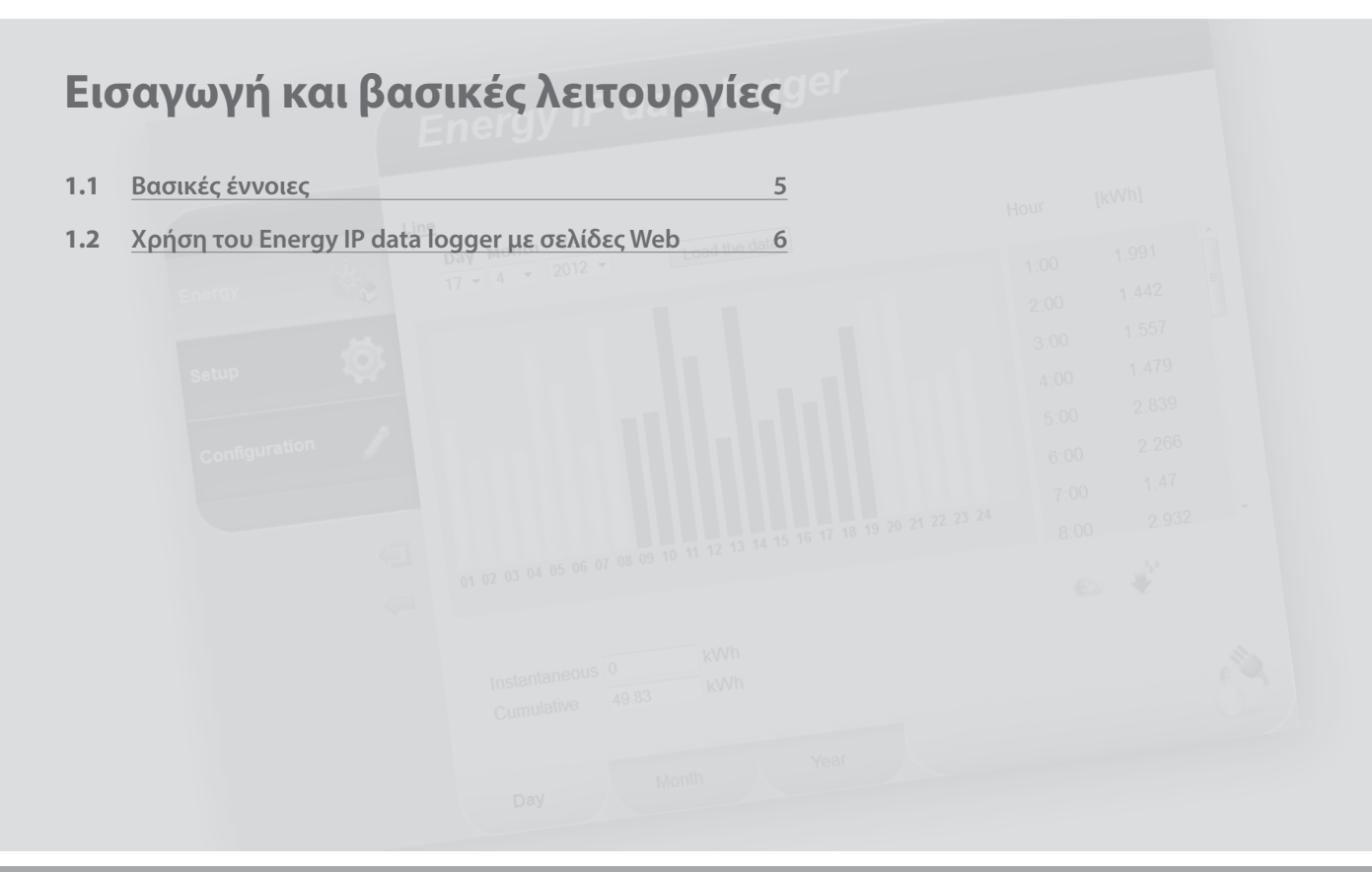

## **Energy IP data logger**

#### <span id="page-4-0"></span>**1 Εισαγωγή και βασικές λειτουργίες**

*Εγχειρίδιο χρήσης*

#### **1.1 Βασικές έννοιες**

Ο **Energy IP data logger** επιτρέπει την προβολή της ενεργειακής κατανάλωσης διαμέσου σελίδων Web. Όχι μόνο την ενεργειακή κατανάλωση, αλλά και του νερού, αερίου, καθώς και των δεδομένων που προέρχονται από το κεντρικό σύστημα μέτρησης θερμότητας.

Η προβολή της κατανάλωσης χορηγεί στον χρήστη τα στιγμιαία και αθροιστικά δεδομένα διαμέσου γραφικών παραστάσεων και πινάκων που διευκολύνουν την ερμηνεία της.

Είναι επιπλέον δυνατό, ρυθμίζοντας μια ενδεικτική ταρίφα, να έχετε άμεσα την οικονομική αξιολόγηση της κατανάλωσης.

Για τον ηλεκτρισμό είναι δυνατή η ρύθμιση όχι μόνο της ταρίφας μιας ώρας, αλλά και πολλών ωρών (δύο, τριών).

Ο **Energy IP data logger** προβλέπει τις παρακάτω λειτουργίες επεξεργασίας και μέτρησης:

- **•**  στιγμιαίες αριθμητικές τιμές κατανάλωσης, ημερήσιες, μηνιαίες, μέσες ημερήσιες για κάθε μήνα και ολικές για τους τελευταίους 12 μήνες
- **•**  γραφικές παραστάσεις ημερήσιας, μηνιαίας κατανάλωση για τους τελευταίους 12 μήνες
- **•**  η κατανάλωση εκφράζεται σε διάφορες μονάδες μέτρησης (m3 , l, kWh, κλπ.) καθώς και η ισοδυναμία στο νόμισμα (ευρώ, δολάριο, στερλίνα κλπ.)
- **•**  οι τιμές κατανάλωσης που προέρχονται από συστήματα μέτρησης της θερμότητας (π.χ εκείνων που προέρχονται από συστήματα τηλεθέρμανσης).

Ο **Energy IP data logger** επιτρέπει την αποθήκευση των σχετικών δεδομένων που είναι σχετικά με τις καταναλώσεις της microSD Card του συστήματος ή άμεσα στο PC εξάγοντας ένα αρχείο Excel®, ώστε να μπορείτε να τα συμβουλευτείτε οποιαδήποτε στιγμή.

<span id="page-5-0"></span>*Εγχειρίδιο χρήσης*

### **1 Εισαγωγή και βασικές λειτουργίες**

#### **1.2 Χρήση του Energy IP data logger με σελίδες Web**

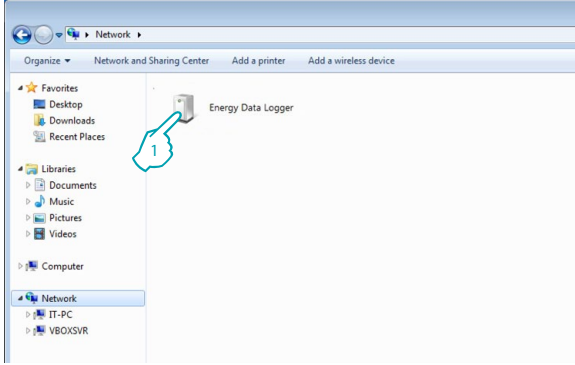

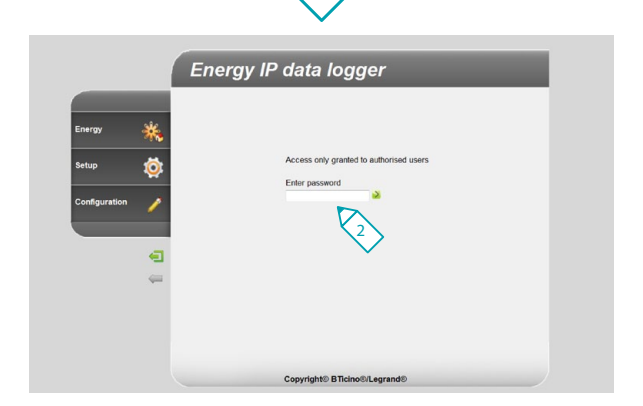

Στις "Θέσεις δικτύου":

**1 -** Πατήστε στο εικονίδιο του Energy IP data logger.

Ο browser φορτώνει την σελίδα αναγνώρισης.

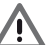

Προσοχή: σε σχέση με τον Browser που χρησιμοποιείται για πρόσβαση στις σελίδες Web, για μια σωστή προβολή των δεδομένων, μπορεί να είναι αναγκαία η πραγματοποίηση μετατροπών στις παραμέτρους του ίδιου του Browser (για παράδειγμα για τον Internet Explorer επιλέξατε "Προβολή με συμβατότητα").

#### **2 -** Εισάγετε το **"Password"**.

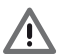

Προσοχή: Στις σελίδες Web είναι δυνατή η πρόσβαση με δυο διαφορετικές λειτουργίες: "**χρήστη**" και "**διαχειριστή**".

Ο διαχειριστής, εκτός από την πλοήγηση στις ίδιες σελίδες με το χρήστη μπορεί να εισέλθει και στην λειτουργία "**Διαμόρφωση**" και να προσδιορίσει μερικές παραμέτρους του Data Logger.

Ζητήστε από τον τεχνικό εγκατάστασής σας τα password πρόσβασης αν δεν σας τα χορήγησε.

### hticino

### **L'I legrand**

## **Energy IP data logger**

*Εγχειρίδιο χρήσης*

#### <span id="page-6-0"></span>**1.2.1 Διαδικασία για Tablet ή Smartphone**

Σε περίπτωση χρήσης ενός Tablet ή Smartphone για την πλοήγηση σε σελίδες Web, αν η εγκατάσταση πραγματοποιείται με σταθερή διεύθυνση IP, εισάγετε στην γραμμή διεύθυνσης του Browser.

Αν επιλέξετε να χρησιμοποιήσετε μια εφαρμογή UPnP τρίτων, ανατρέξατε στα έγγραφα αυτής της εφαρμογής για πρόσβαση στις σελίδες Web του Energy IP data logger.

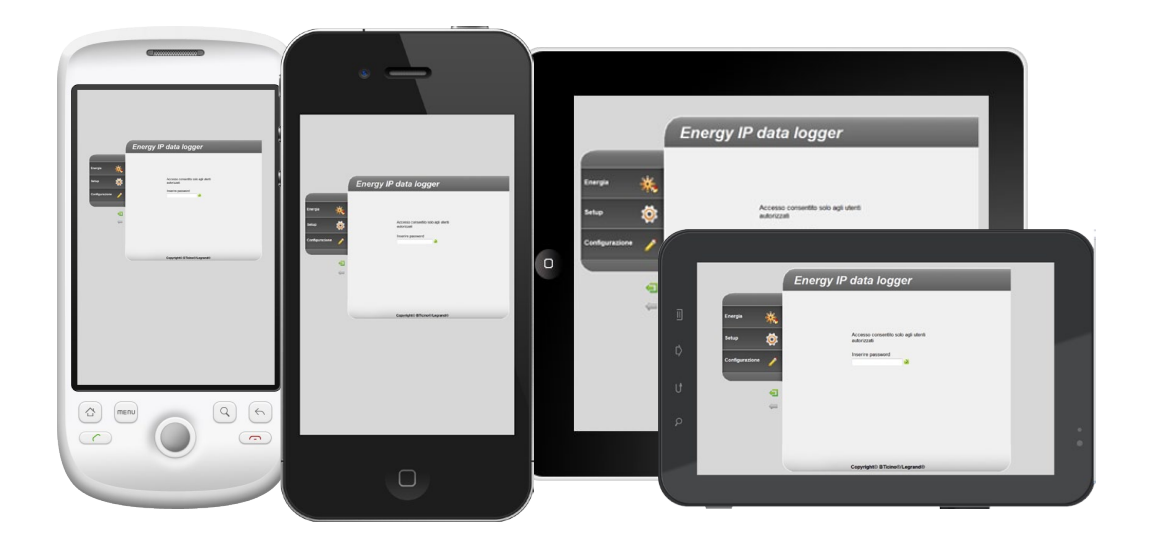

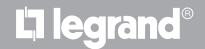

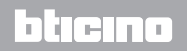

*Εγχειρίδιο χρήσης*

### **1 Εισαγωγή και βασικές λειτουργίες**

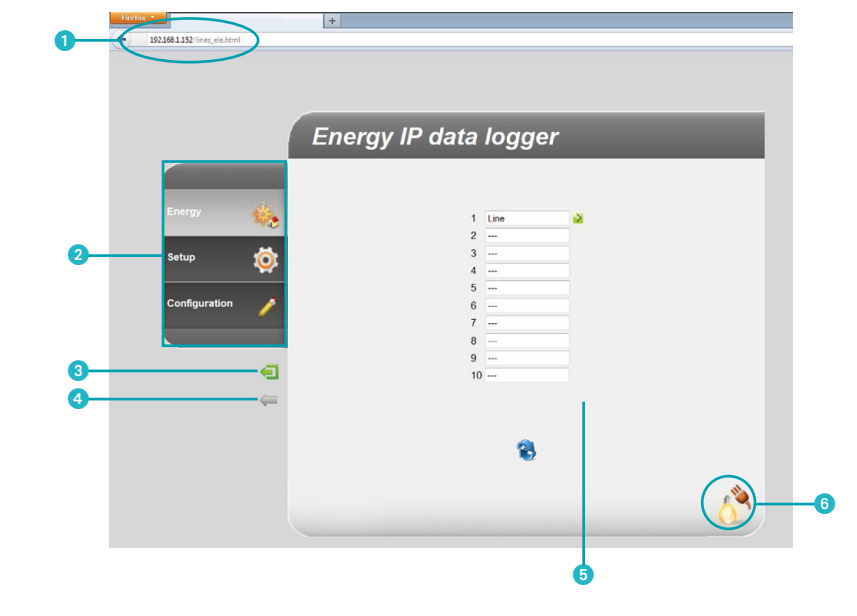

**Παράδειγμα σελίδας Web**

Διεύθυνση του Energy IP data logger.

- Διαθέσιμες λειτουργίες.
- Πλήκτρο εξόδου.
- Πλήκτρο προηγούμενης σελίδας.
- Πληροφοριακή και λειτουργική περιοχή.
- Εικόνα της επιλεγμένης λειτουργίας.

### Li legrand®

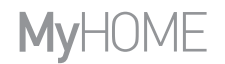

*Εγχειρίδιο χρήσης*

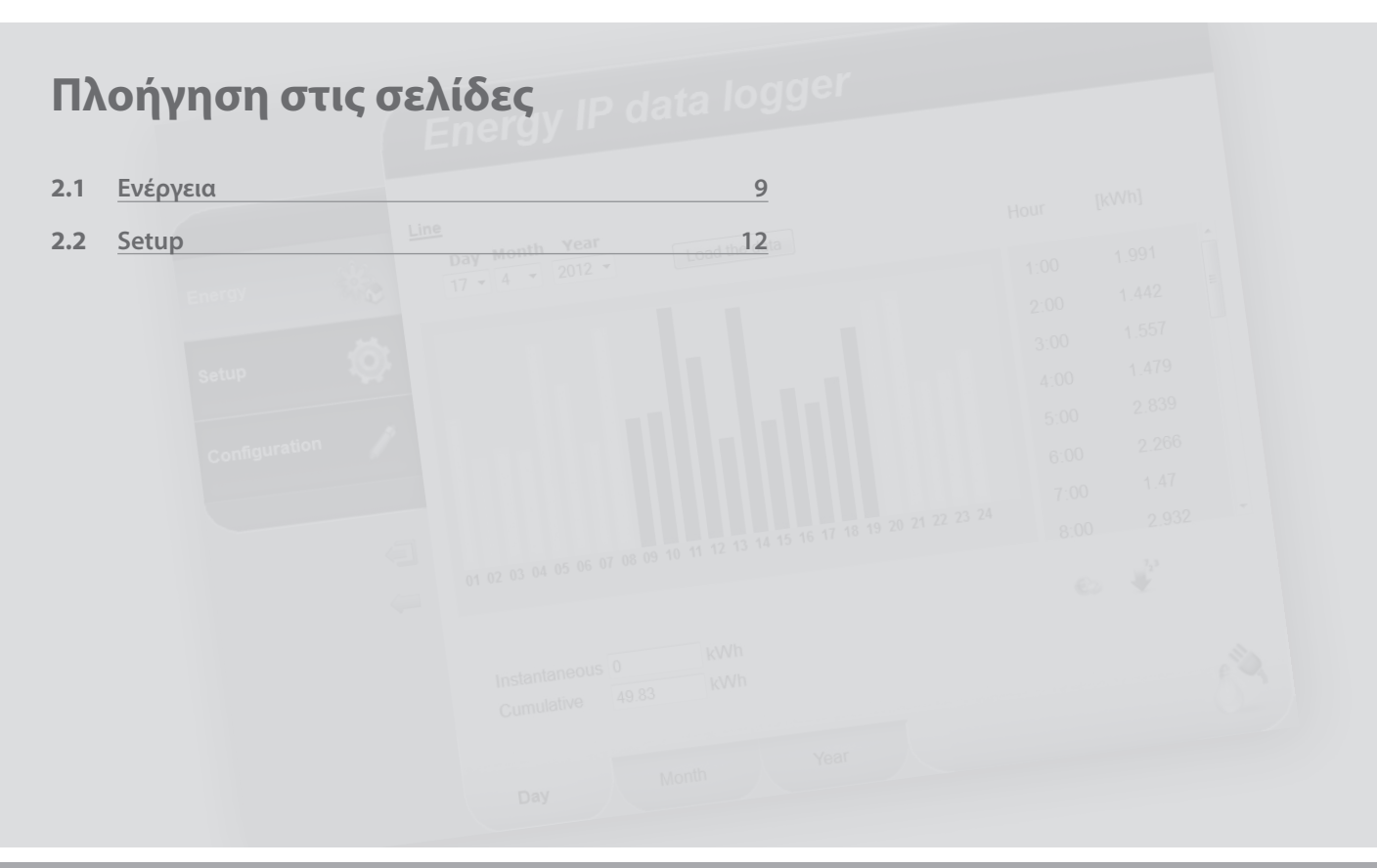

L'I legrand<sup>®</sup>

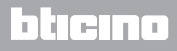

<span id="page-9-0"></span>*Εγχειρίδιο χρήσης*

#### **2 Πλοήγηση στις σελίδες**

#### **2.1 Ενέργεια**

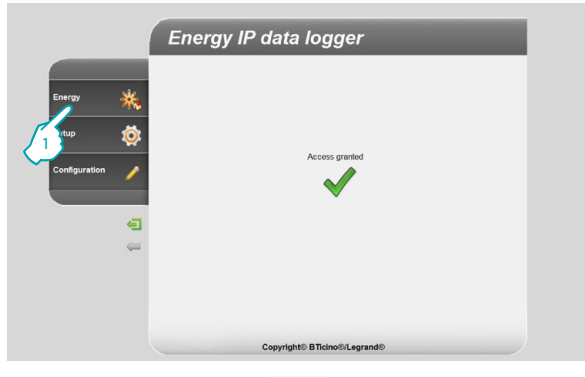

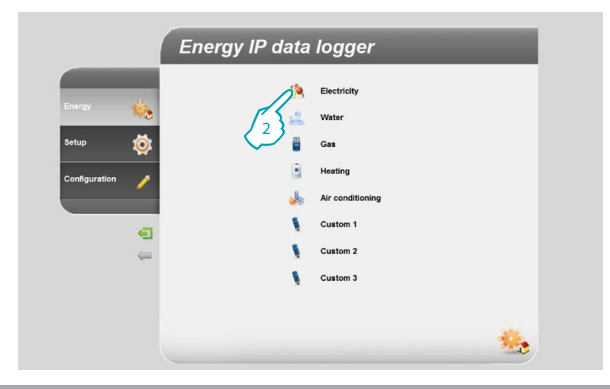

Αυτή η λειτουργία επιτρέπει την παρακολούθηση των καταναλώσεων και της παραγωγής ενέργειας για τα μεγέθη: Ηλεκτρικό, Νερό, Αέριο, Θέρμανση, Κλιματισμός.

**1 -** Πατήστε στην εφαρμογή "**Ενέργεια**".

Ο browser φορτώνει την σελίδα "**Ενέργεια**".

**2 -** Πατήστε για την προβολή μεγέθους επιλέγοντας από:

**Ηλεκτρισμος**: προβάλει την ηλεκτρική ενέργεια που καταναλώνεται από το σύστημα.

**Νερο**: προβάλει το νερό που καταναλώνεται από το σύστημα.

**Αεριο**: προβάλει την κατανάλωση αερίου.

**θέρμανση**: προβάλλει την θερμότητα (σε Kwh) που καταναλώνονται από το σύστημα θέρμανσης.

**Κλιματισμός**: προβάλλει την κατανάλωση ψυχρίδων (σε Kwh) του συστήματος κλιματισμού.

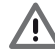

Μερικές επιλογές μπορεί να μην είναι ορατές αν ο εγκατάστασης δεν εγκατέστησε την λειτουργία.

btierno

### **L'1 legrand**

## **MVHOME**

## **Energy IP data logger**

*Εγχειρίδιο χρήσης*

blieina

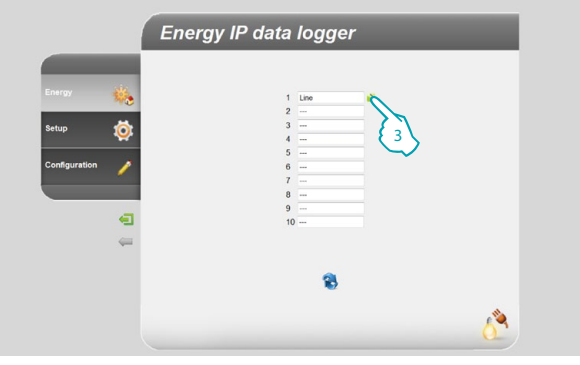

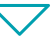

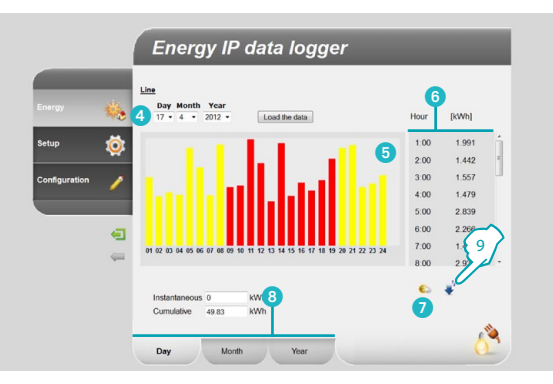

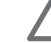

Σε αυτό το εγχειρίδιο περιγράφεται μόνο ο έλεγχος Ηλεκτρισμού, γιατί οι ενεργητικοί έλεγχοι διαχειρίζονται με τον ίδιο τρόπο.

**3 -** Πατήστε στον μετρητή εκείνου του οποίου θέλετε να προβάλλεται τις καταναλώσεις.

Σε αυτή τη σελίδα μπορείτε να προβάλετε τις καταναλώσεις υπό φόρμα γραφικής παράστασης ή πίνακα, η προβολή θα πρέπει να είναι ημερήσια, μηνιαία ή ετήσια.

Σε αυτή τη σελίδα μπορείτε:

- 4 Να ρυθμίσετε την περίοδο προβολής.
- 5 Να προβάλλετε την γραφική παράσταση καταναλώσεων.
- 6 Να προβάλετε τις καταναλώσεις στον πίνακα.
- 7 Να αλλάξετε την προβολή των καταναλώσεων από μονάδα ενέργειας σε νόμισμα.
- 8 Να επιλέξετε την προβολή ανάμεσα σε ΗΜΕΡΑ/ΜΗΝΑ/ΕΤΟΣ.
- **9 -** Πατήστε για την αποθήκευση δεδομένων.

### L'I legrand<sup>®</sup>

*Εγχειρίδιο χρήσης*

#### **2 Πλοήγηση στις σελίδες**

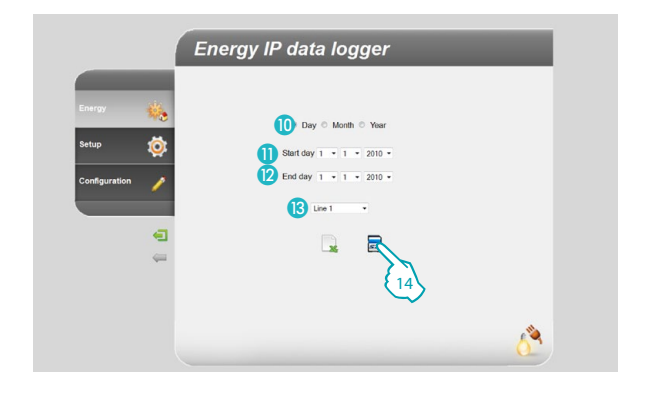

Σε αυτή την σελίδα μπορείτε να αποθηκεύσετε τα σχετικά δεδομένα με την κατανάλωση ενός μετρητή σε μια microSD Card (για τους πρώτους 12 μήνες).

- Επιλέξατε ανάμεσα σε ΗΜΕΡΑ/MΗΝΑ/ΕΤΟΣ.
- Επιλέξατε την ημέρα, το μήνα και το έτος έναρξης.
- Επιλέξατε την ημέρα, το μήνα και το έτος λήξης.
- Επιλέξτε τον μετρητή του οποίου θέλετε να αποθηκεύσετε τις καταναλώσεις.
- **14 -** Πατήστε για επιβεβαίωση της αποθήκευσης των δεδομένων στην microSD Card που έχει εισαχθεί στον Energy IP data logger.

<span id="page-12-0"></span>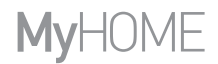

*Εγχειρίδιο χρήσης*

#### **2.2 Setup**

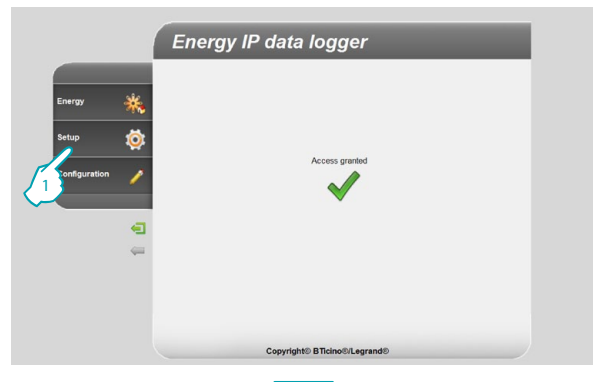

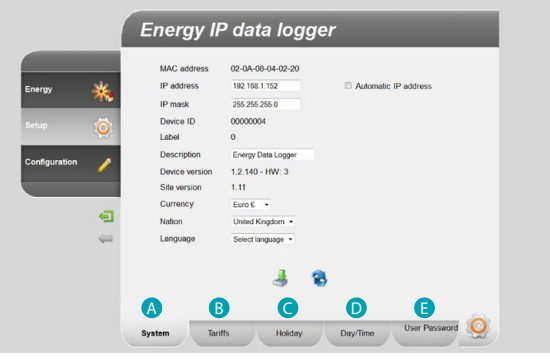

L'I legrand<sup>®</sup>

Αυτή η λειτουργία επιτρέπει την ρύθμιση μερικών παραμέτρων σχετικών με την χρήση του Energy IP data logger.

**1 -** Πατήστε στην εφαρμογή "**Setup**".

Ο browser φορτώνει την σελίδα "**Setup**".

Η σελίδα Web διαχωρίζεται σε πέντε υποσελίδες, δυο υποσελίδες **"Σύστημα"** ( A ), **"Tαρίφες"** ( B ), **"Εορτές"** ( C ), **"Ημέρα/Ώρα"** ( D ), **"Password χρήστη"** ( E ).

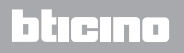

**13**

<span id="page-13-0"></span>*Εγχειρίδιο χρήσης*

#### **2 Πλοήγηση στις σελίδες**

#### **2.2.1 Setup - Σύστημα**

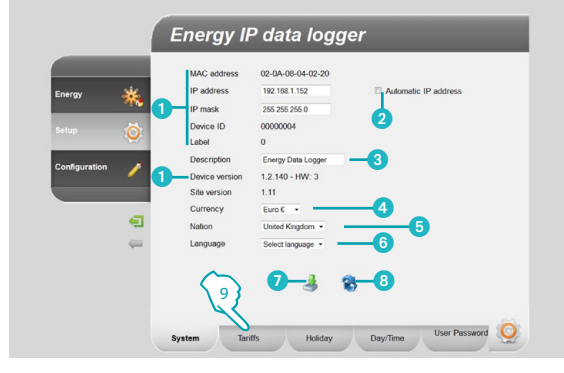

#### **2.2.2 Setup - Ταρίφα μιας ώρας**

**L'1 legrand** 

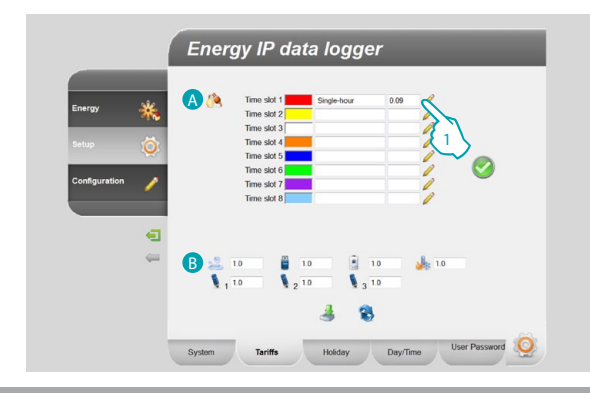

Σε αυτή την σελίδα μπορείτε να προβάλλετε μερικές παραμέτρους του συστήματος, να εισάγετε μια εξατομικευμένη περιγραφή και να συσχετίσετε, να επιλέξετε το νόμισμα του κράτους σας, να επιλέξετε το Κράτος σας και να ρυθμίσετε την γλώσσα.

- 1 Προβάλει τις παραμέτρους του Energy IP data logger.
- 2 Επιλέγει αν η διεύθυνση IP του Energy IP data logger ανιχνεύεται αυτόματα.
- 3 Εξατομικεύει την περιγραφή του Energy IP data logger.
- 4 Επιλέγει το νόμισμα προς χρήση για τον υπολογισμό των καταναλώσεων.
- 5 Επιλέξτε το κράτος σας.
- 6 Επιλέξτε την γλώσσα για την προβολή των σελίδων Web.
- 7 Πατήστε για επιβεβαίωση των λειτουργιών.
- 8 Πατήστε για την προβολή των δεδομένων που αποθηκεύτηκαν στο σύστημα.
- **9 -** Πατήστε για μετάβαση στις ρυθμίσεις **"Tαρίφες"**.

Η σελίδα Web **"Tαρίφες"** διαχωρίζεται σε δυο περιοχές :

στο επάνω μέρος ( A ) μπορείτε να ρυθμίσετε την ταρίφα του ηλεκτρισμού (στο παράδειγμα μιας ώρας). Στο κάτω μέρος ( B ) μπορείτε να ρυθμίσετε μια ταρίφα για τις καταναλώσεις Νερού, Αερίου, Θέρμανσης και Κλιματισμού.

#### **Ρύθμιση της ταρίφας και των ωριαίων ζωνών για τις καταναλώσεις "ΗΛΕΚΤΡΙΣΜΟΥ".**

**1 -** Πατήστε για την επιλογή της ταρίφας.

### یصہ د

## <span id="page-14-0"></span>**MVHOME**

## **Energy IP data logger**

*Εγχειρίδιο χρήσης*

العلا ما

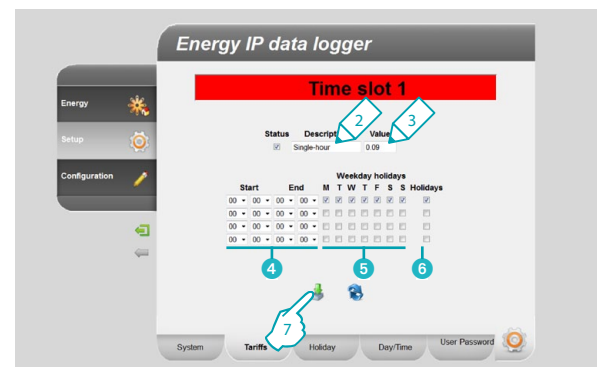

#### **2.2.3 Setup - Ταρίφα Πολλαπλών ωρών**

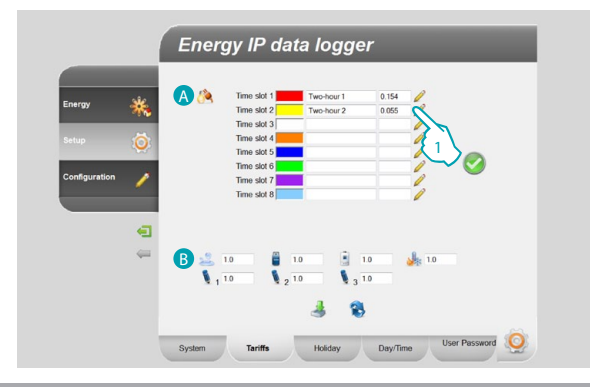

- **2 -** Εισάγετε μια εξατομικευμένη περιγραφή για την αναγνώριση της ταρίφας.
- **3 -** Εισάγετε την συσχετιζόμενη με την ταρίφα τιμή.

Και επιπλέον μπορείτε:

- 4 Να επιλέξετε την αρχή και το τέλος της ζώνης ώρας στην οποία η ταρίφα εφαρμόζεται.
- 5 Να επιλέξετε τις ημέρες στις οποίες είναι ενεργή η ταρίφα.
- 6 Να επιλέξατε αν η ταρίφα εφαρμόζεται στις αργίες (δείτε σχετικό κεφάλαιο).
- **7 -** Να πατήσετε για επιβεβαίωση της λειτουργίας.

Η σελίδα Web **"Tαρίφες"** διαχωρίζεται σε δυο περιοχές :

στο επάνω μέρος ( A ) μπορείτε να ρυθμίσετε την ταρίφα του ηλεκτρισμού (στο παράδειγμα πολλαπλών ωρών). Στο κάτω μέρος ( B ) μπορείτε να ρυθμίσετε μια ταρίφα για τις καταναλώσεις Νερού, Αερίου, Θέρμανσης και Κλιματισμού.

#### **Ρύθμιση της ταρίφας και των ωριαίων ζωνών για τις καταναλώσεις "ΗΛΕΚΤΡΙΣΜΟΥ".**

**1 -** Πατήστε για την επιλογή της ταρίφας.

### L'I legrand

**15**

*Εγχειρίδιο χρήσης*

#### **2 Πλοήγηση στις σελίδες**

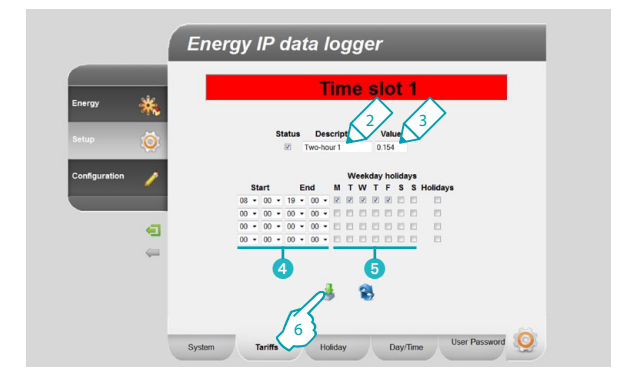

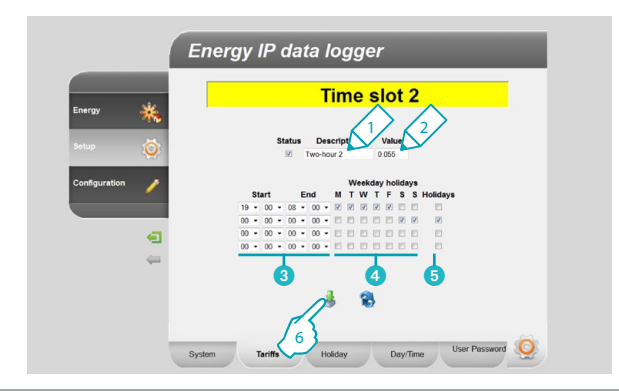

- **2 -** Εισάγετε μια εξατομικευμένη περιγραφή για την αναγνώριση της ταρίφας.
- **3 -** Εισάγετε την σχετιζόμενη με την ταρίφα τιμή.

Και επιπλέον μπορείτε:

- 4 Να επιλέξετε την αρχή και το τέλος της ζώνης ώρας στην οποία η ταρίφα εφαρμόζεται.
- 5 Να επιλέξετε τις ημέρες στις οποίες είναι ενεργή η ταρίφα.
- **6 -** Να πατήσετε για επιβεβαίωση της λειτουργίας.

- **1 -** Εισάγετε μια εξατομικευμένη περιγραφή για την αναγνώριση της ταρίφας.
- **2 -** Εισάγετε την σχετιζόμενη με την ταρίφα τιμή.

Και επιπλέον μπορείτε:

- 3 Να επιλέξετε την αρχή και το τέλος της ζώνης ώρας στην οποία η ταρίφα εφαρμόζεται.
- 4 Να επιλέξετε τις ημέρες στις οποίες είναι ενεργή η ταρίφα.
- 5 Να επιλέξετε αν η ταρίφα εφαρμόζεται στις αργίες (δείτε σχετικό κεφάλαιο).

btierno

**6 -** Να πατήσετε για επιβεβαίωση της λειτουργίας.

### L'I legrand

## **Energy IP data logger**

*Εγχειρίδιο χρήσης*

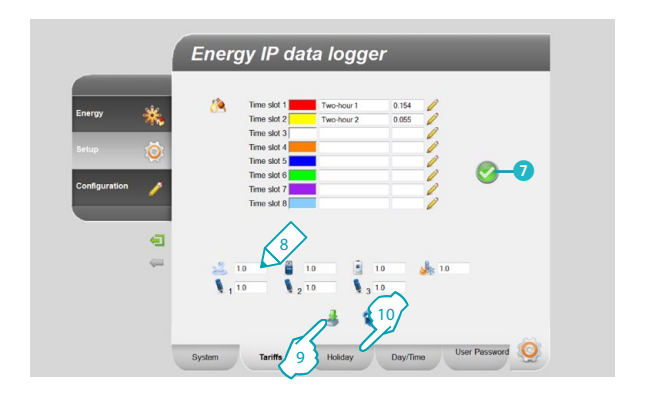

7 Αν χρησιμοποιείται το σύμβολο, σημαίνει ότι με την πραγματοποίηση της διαμόρφωσης καλύπτονται σωστά και οι 24 ημερήσιες ώρες για όλες τις ημέρες της εβδομάδας.

#### **Ρυθμίστε τις ταρίφες για τις υψηλές καταναλώσεις.** <sup>8</sup>

- **8 -** Εισάγετε την σχετιζόμενη με την ταρίφα τιμή.
- **9 -** Πατήστε για επιβεβαίωση της λειτουργίας.
- **10 -** Πατήστε για μετάβαση στις ρυθμίσεις "**Εορτές**".

<span id="page-17-0"></span>*Εγχειρίδιο χρήσης*

#### **2 Πλοήγηση στις σελίδες**

blieina

#### **2.2.4 Setup - Εορτές**

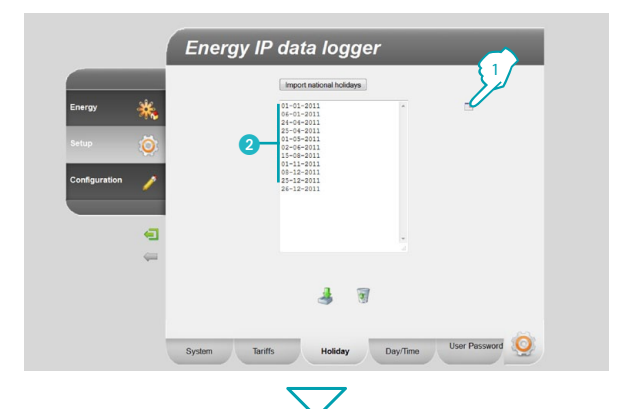

**Energy IP data logger** 3 Import national holidays  $5 - 04 - 201$ <sup>4</sup> <sup>5</sup> 6 8 7

Σε αυτή την σελίδα μπορείτε να φορτώσετε τον προκαθορισμένο κατάλογο των εθνικών εορτών, μπορείτε επίσης να εξατομικεύσετε την λίστα προσθέτοντας άλλες ημέρες με βάση το ημερολόγιο εφαρμογής της ταρίφας "Εορτές" από πλευράς προμηθευτή ηλεκτρισμού.

- **1 -** Πατήστε για την εισαγωγή των προκαθορισμένων αργιών.
- 2 Οι προκαθορισμένες ημέρες προβάλλονται στο εσωτερικό της περιοχής.

Μπορείτε να εισάγετε τις ημέρες επιλογής σας διαμέσου του ημερολογίου.

- **3 -** Πατήστε για να ανοίξετε το ημερολόγιο.
- **4 -** Επιλέξατε την ημέρα που θέλετε να προσθέσετε.
- 5 Η επιλεγμένη ημέρα προστίθεται στον κατάλογο των γιορτών.
- **6 -** Πατήστε για ακύρωση από τον κατάλογο.
- **7 -** Πατήστε για επιβεβαίωση της λειτουργίας.
- **8 -** Πατήστε για μετάβαση στις ρυθμίσεις "**Ημέρα/Ώρα**".

### **L'1 legrand**

## **Energy IP data logger**

*Εγχειρίδιο χρήσης*

hticin

<span id="page-18-0"></span>**2.2.5 Setup - Ημέρα/Ώρα**

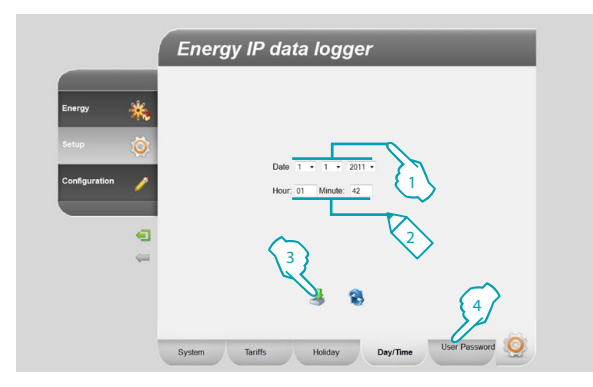

#### **2.2.6 Setup - Password χρήστη**

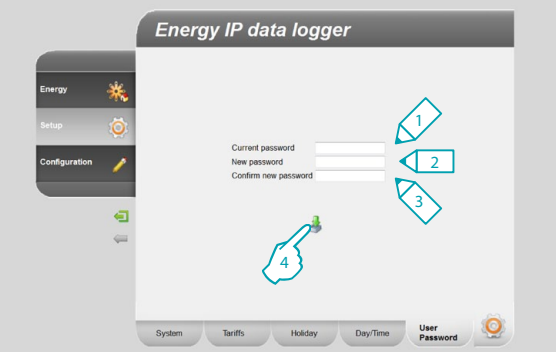

Σε αυτή τη σελίδα ρυθμίζεται η ημερομηνία και η ώρα.

- **1 -** Επιλογή της ημερομηνίας.
- **2 -** Εισαγωγή της ώρας.
- **3 -** Πατήστε για επιβεβαίωση της λειτουργίας.
- **4 -** Πατήστε για μετάβαση στις ρυθμίσεις του "**Password χρήστη**".

Σε αυτή την σελίδα μπορείτε να μετατρέψετε το password χρήστη εισάγοντας ένα νέο (από 8 έως 12 χαρακτήρες) κατά επιλογή σας (προκαθορισμένο: datalogger).

- **1 -** Πληκτρολογήστε το τρέχον password.
- **2 -** Πληκτρολογήστε το νέο password.
- **3 -** Επαναπληκτρολογήστε το νέο password για επιβεβαίωση.
- **4 -** Πατήστε για επιβεβαίωση της λειτουργίας.

### Li legrand

#### **Energy IP data logger** *Εγχειρίδιο χρήσης*

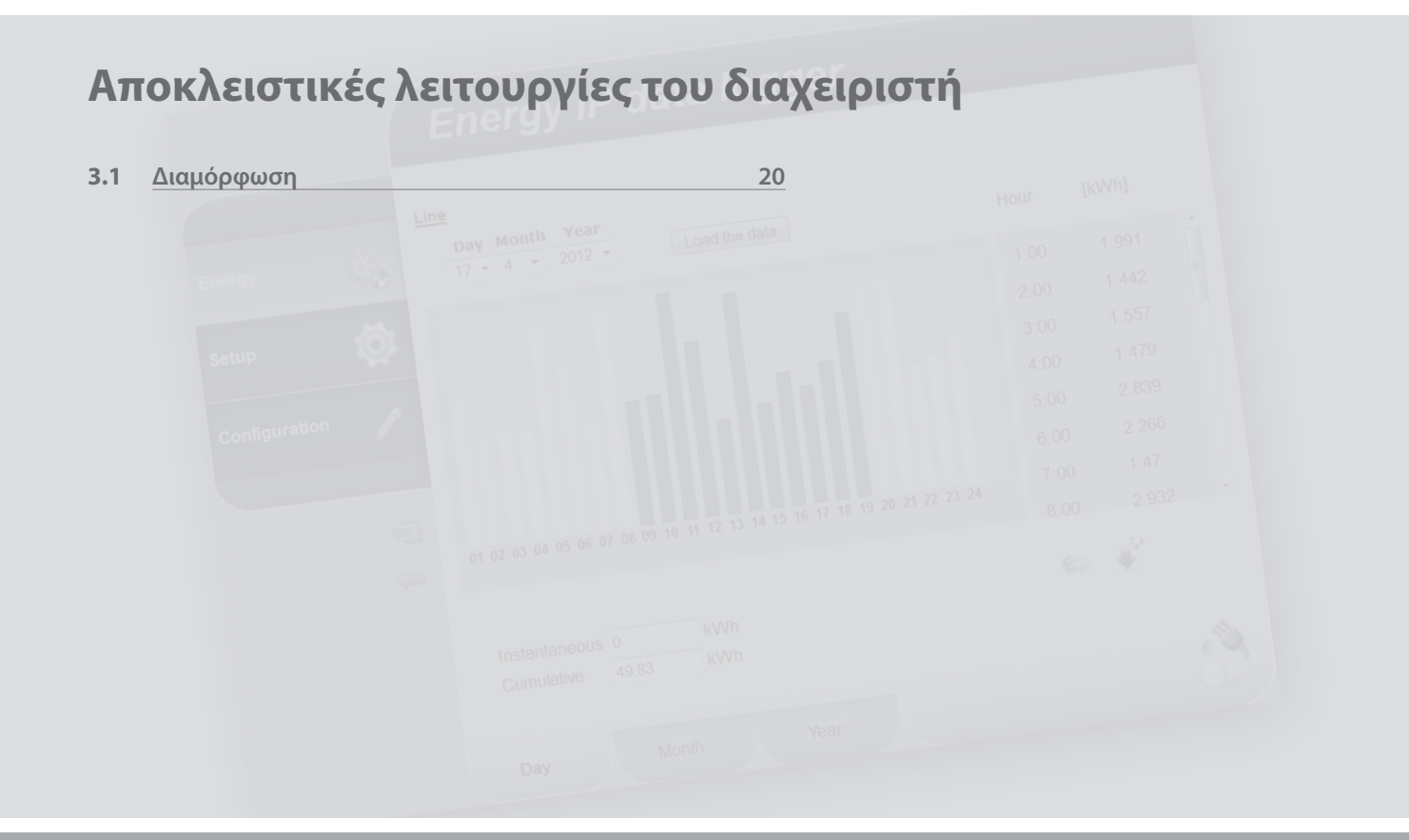

L'I legrand<sup>®</sup>

### <span id="page-20-0"></span>**MyHOME 3 Αποκλειστικές λειτουργίες του διαχειριστή**

## **Energy IP data logger**

*Εγχειρίδιο χρήσης*

bticino

#### **3.1 Διαμόρφωση**

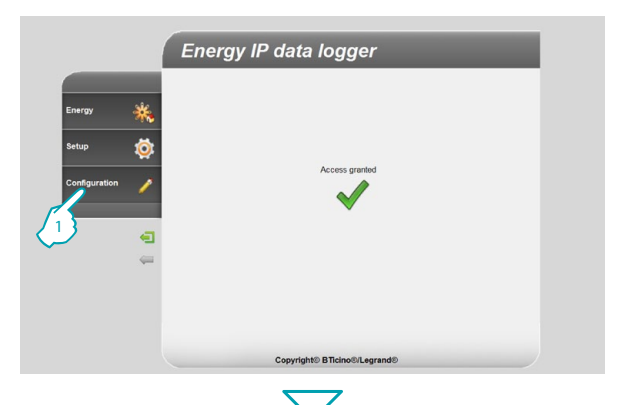

Η πρόσβαση σε αυτή την περιοχή είναι αποκλειστικό δικαίωμα του διαχειριστή.

Αυτή η λειτουργία επιτρέπει στον τεχνικό εγκατάστασης να διαμορφώσει τις γραμμές που είναι συνδεδεμένες με τους μετρητές που βρίσκονται στο σύστημα ρυθμίζοντας την υιοθετημένη μονάδα μέτρησης (m<sup>3</sup>, l, kWh, κλπ.) και την διεύθυνση SCS του μετρητή.

**1 -** Πατήστε στην εφαρμογή "**Διαμόρφωση** ".

Ο browser φορτώνει την σελίδα "**Διαμόρφωση** ".

Η σελίδα Web διαχωρίζεται σε δυο υποσελίδες "**Γραμμές**" ( A ), "**Password τεχνικού εγκατάστασης**" ( B ).

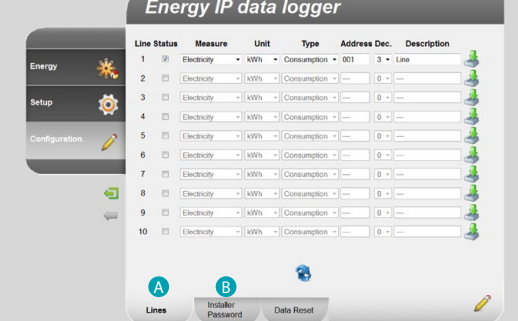

### L'i legrand<sup>®</sup>

<span id="page-21-0"></span>*Εγχειρίδιο χρήσης*

#### **3.1.1 Διαμόρφωση - Γραμμές**

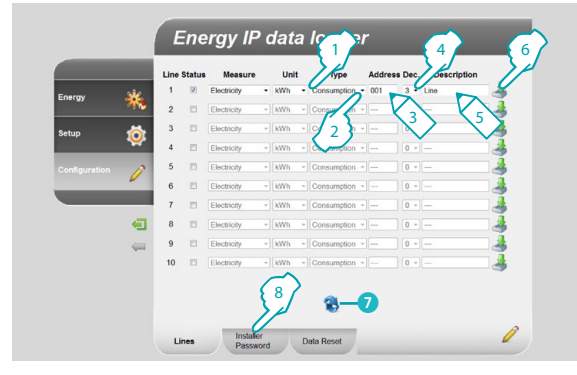

**3.1.2 Διαμόρφωση - Password τεχνικού εγκατάστασης**

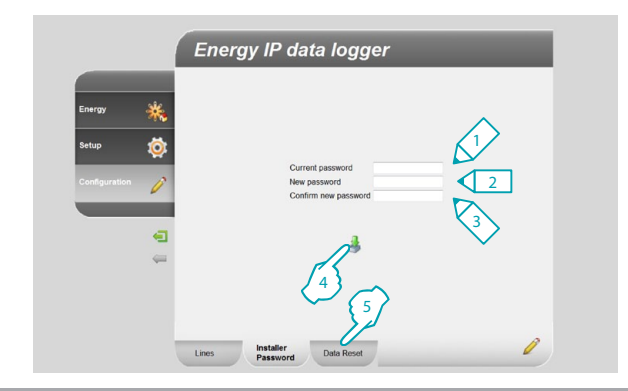

#### **3 Αποκλειστικές λειτουργίες του διαχειριστή**

Σε αυτή την σελίδα μπορείτε να διαμορφώσετε την μονάδα μέτρησης, τον τύπο, την διεύθυνση, τα δεκαδικά και μια περιγραφή για κάθε μια από τις γραμμές που χρησιμοποιούνται.

- **1 -** Επιλέξτε την μονάδα μέτρησης.
- **2 -** Επιλέξατε τον τύπο (κατανάλωση ή παραγωγή). (Μελλοντική εφαρμογή).
- **3 -** Εισαγωγή της διεύθυνσης του μετρητή (από 1 έως 255).
- **4 -** Επιλέξτε τον αριθμό των δεκαδικών προς χρήση στον υπολογισμό.
- **5 -** Εισάγετε μια εξατομικευμένη περιγραφή.
- **6 -** Πατήστε για επιβεβαίωση.
- 7 Πατήστε για την προβολή των δεδομένων που αποθηκεύτηκαν στο σύστημα.
- **8 -** Πατήστε για μετάβαση στις ρυθμίσεις του "**Password τεχνικού εγκατάστασης**".

Σε αυτή την σελίδα μπορείτε να μετατρέψετε το password τεχνικού εγκατάστασης εισάγοντας ένα νέο (από 8 έως 12 χαρακτήρες) κατά επιλογή σας.

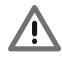

Κατά την αγορά τα password χρήστη και διαχειριστή είναι ίδια (default: datalogger). Προτείνεται η μετατροπή του password με τρόπο ώστε να επιτρέπεται στον χρήστη η πρόσβαση στις σελίδες διαμόρφωσης.

HT FI

- **1 -** Πληκτρολογήστε το τρέχον password.
- **2 -** Πληκτρολογήστε το νέο password.
- **3 -** Επαναπληκτρολογήστε το νέο password για επιβεβαίωση.
- **4 -** Πατήστε για επιβεβαίωση της λειτουργίας.
- **5 -** Πατήστε για μετάβαση στο "**Reset δεδομένων**".

### **Li legrand**

## **Energy IP data logger**

*Εγχειρίδιο χρήσης*

#### <span id="page-22-0"></span>**3.1.3 Διαμόρφωση - Reset δεδομένων**

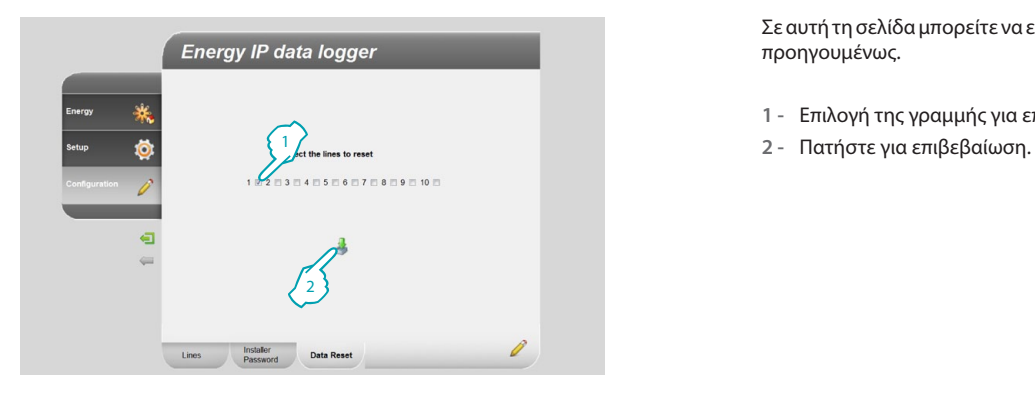

Σε αυτή τη σελίδα μπορείτε να επανεκκινήσετε τις γραμμές που διαμορφώθηκαν προηγουμένως.

- **1 -** Επιλογή της γραμμής για επανεκκίνηση.
- 

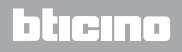

#### **Energy IP data logger** *Εγχειρίδιο χρήσης*

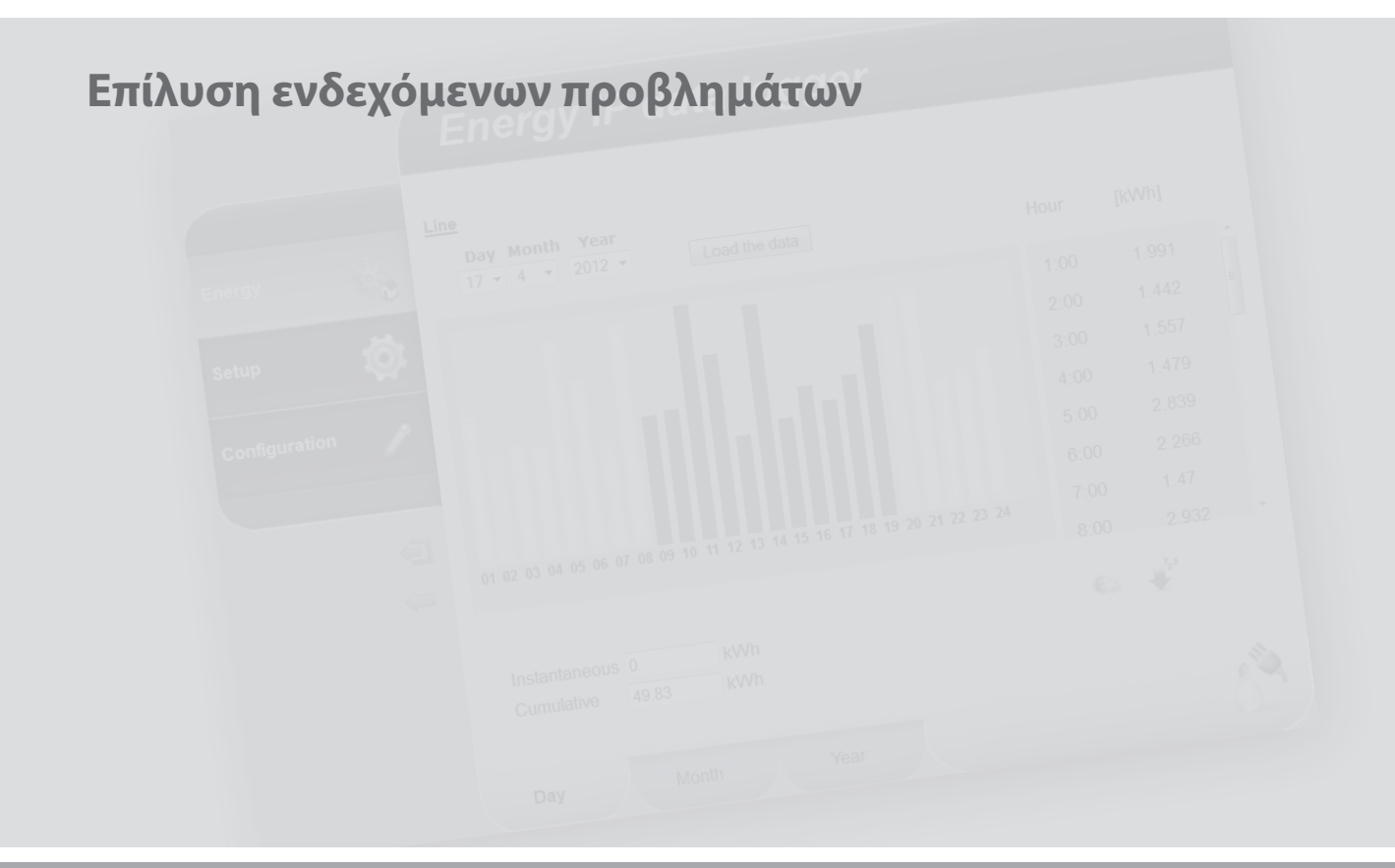

Li legrand<sup>®</sup>

### **MyHOME 4 Επίλυση ενδεχόμενων προβλημάτων**

## **Energy IP data logger**

*Εγχειρίδιο χρήσης*

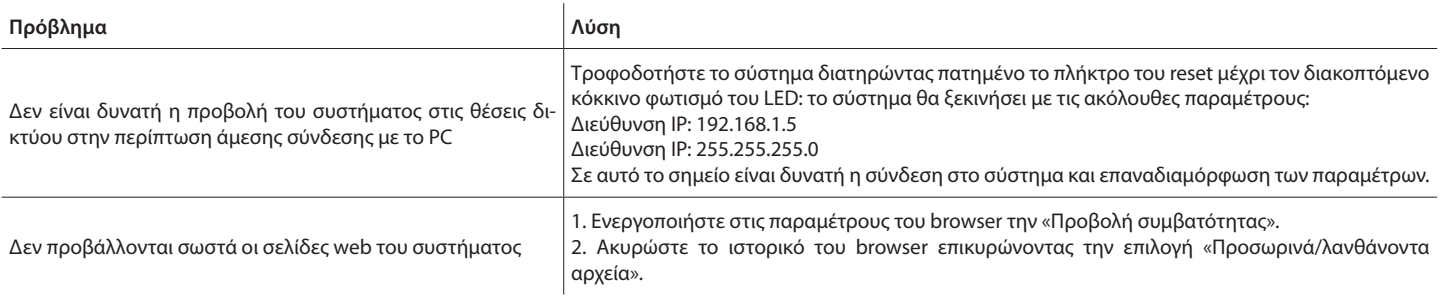

**Σημείωση:** το σύστημα δοκιμάστηκε στις ακόλουθες εκδόσεις του browser:

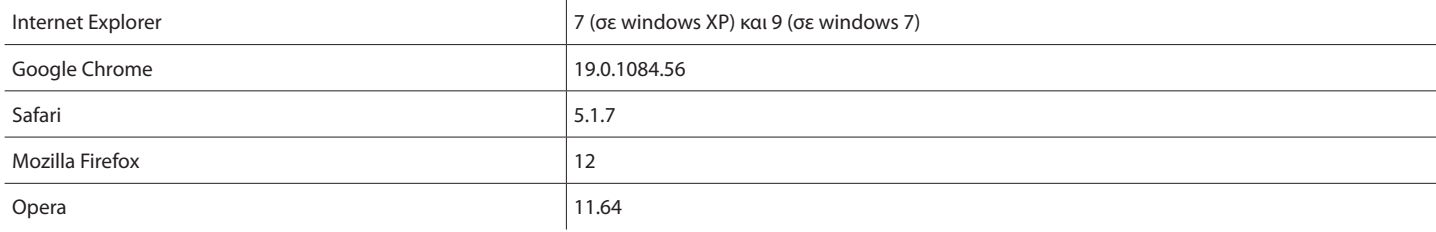

**Legrand SNC 128, av. du Maréchal-de-Lattre-de-Tassigny 87045 Limoges Cedex - France www.legrand.com**

**BTicino SpA Via Messina, 38 20154 Milano - Italy www.bticino.com**

Η Legrand SNC επιφυλάσσεται του δικαιώματος να μεταβάλει ανά πάσα στιγμή τα περιεχόμενα που παραθέτονται στο παρόν έντυπο και να μεταδίδει, υπό οποιαδήποτε μορφή και τρόπο, τις πραγματοποιημένες αλλαγές.